## Setting up print files for gold, silver, clear & white toner in Indesign & Illustrator

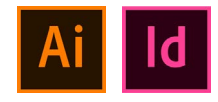

Below are the various ways of setting up your colours:

- Create a **spot** colour, name it : WHITE CLEAR GOLD SILVER and you're done! (The visual colour can be made up of any CMYK breakdown, ie: white can be 100% CYAN) as long as it is a SPOT COLOUR.
- **2** You can vary the colour of the metallics by mixing the silver and gold with CMYK: eg: rose gold, coppers or a blueish silver:

## **OPTION ONE:**

**1**

Select a Metallic Pantone colour.

## **OPTION TWO:**

**Download** a metallic swatch library from our website or we can email the plug in to you. **Copy** the plug in file into:

Applications – Indesign or Illustrator – Presets – Swatch Libraries Open Application – create New Colour Swatch – Colour Mode: Change from CMYK scroll down to find the two new swatches.

## **OPTION THREE:**

Create a mixed ink using your spot colour and various percentages of CMYK. **NB:** Ensure that your mixed ink is overprinted.

**TIP:**  The more CMYK the less metallic the colour will appear.

When you're done its always a good idea to open your exported PDF into acrobat, open OUTPUT PREVIEW to check that your spot colour is in the separations list.

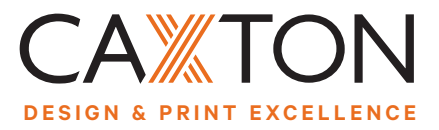

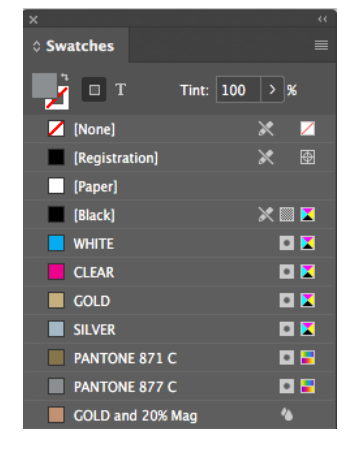